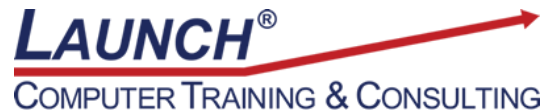

Reach new heights of productivity & knowledge!

Our Customers Get their Computer Work Done in Less than Half the Time! Feel in control \* Get better looking results \* Feel less frustrated \* Get it done right \* Save money

Learn more at [LaunchTraining.com](http://www.launchtraining.com/) or call 781-395-9565.

## **Launch Tip of the Month July 2021**

Microsoft Teams provides a great tool for sharing information with everyone on your team called a Channel. Information that is added to a Standard Channel is visible to every member of the team.

Sometimes, you will want to share confidential information with some members of the team, but not all memebers. In the past, this was handled with group chats. Microsoft Teams now provides a new way to achieve this, called Private Channels.

To create a Private Channel…

- 1. Click the ellipsis (…) next to the team name.
- 2. Click Add channel.

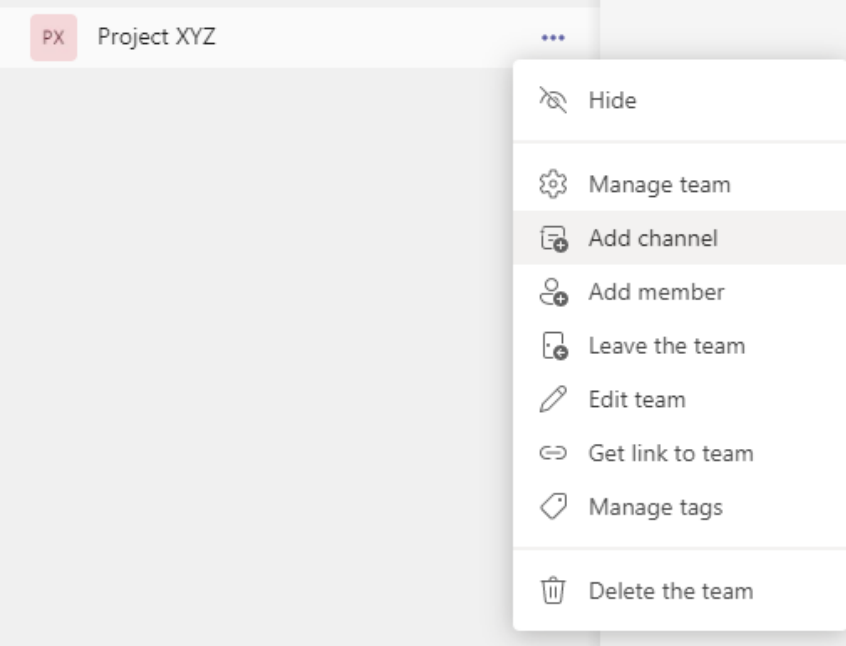

- 3. Name the channel and add a description.
- 4. Select Private so that only people you select can access the channel.
- 5. Click Next.

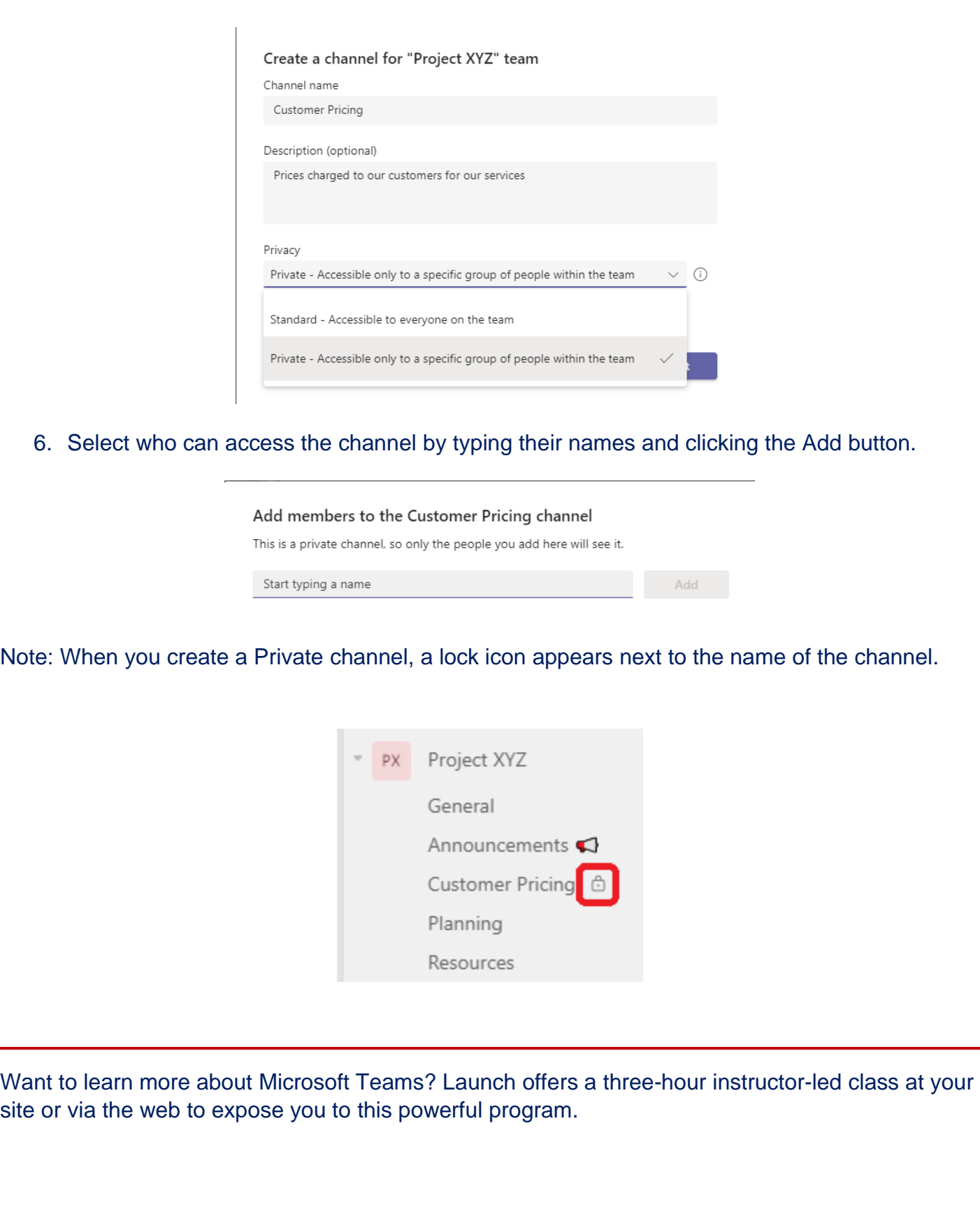

## **Featured Course: Getting Started with Microsoft Teams**

- Creating Teams and Channels
- Creating One-on-one and Group Chats
- Setting up Meetings and Understanding Meeting Features
- Uploading Files to the Team
- Adding Files, Websites, Notebooks and More as Tabs
- Adding Apps as Tabs
- Creating Wikis
- Working with the Command Box
- Changing your Availability
- Tips, Tricks and Best Practices

Visit<https://www.launchtraining.com/outlines> to view all of our class outlines.